# **Installation und Test von**

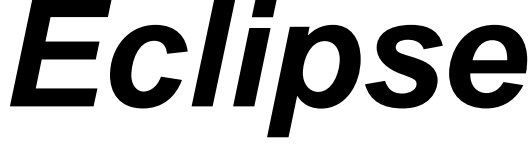

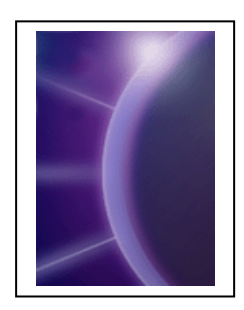

Autor: Thomas Letsch

# **Letsch Informatik**

*Beratung, Ausbildung und Realisierung in Software-Engineering* 

Binzholzweg 17 8636 Wald

http://www.letsinfo.ch

Release: 9.0 Date: 21.10.2010

Copyright © 2003-2010 by Letsch Informatik @ CH-8636 Wald

# **Inhaltsverzeichnis**

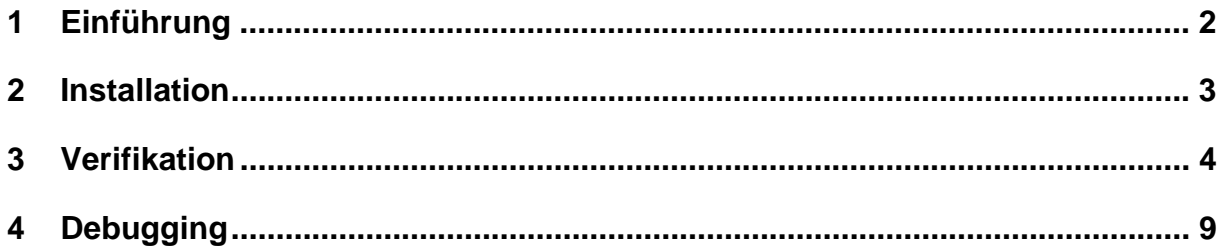

### **1 Einführung**

*Eclipse* ist eine Open-Source-Projekt, dass ein Applikations-Framework speziell für Entwicklungs-Umgebungen zur Verfügung stellt.

Mittels eines definierten *Plug-In*-Mechansimus können Erweiterungen von Dritthersteller integriert werden.

Die Grundversion enthält als Erweiterung bereits eine *Java-Entwicklungsumgebung*.

URL: http://www.eclipse.org

Die nachfolgende Beschreibung zeigt die *Installation* und *Verifikation* von *Eclipse* Version 3.5.2 (Build id: M20100211-1343).

#### **2 Installation**

Die Installation von *Eclipse* setzte eine bereits vorhande Java-Umgebung voraus, z.B. *JavaTM 2 Platform, Standard Edition* ( http://java.sun.com/j2se ). Im Falle von *J2SE6.0* für MS Windows z.B. mit *jdk-6u20-windows-i586.exe* oder *jdk-6u20-windows-x64.exe* .

Ein *Eclipse-Release* kann von http://www.eclipse.org/downloads runtergeladen werden. Für den Fall der Version 3.5.2 für MS Windows erhält man die ZIP-Files: *eclipse-SDK-3.5.2-win32.zip* oder *eclipse-SDK-3.5.2-win32-x86\_64.zip*.

Installation (für MS Windows 32-bit):

- *eclipse-SDK-3.5.2-win32.zip* in beliebiges Ziel-Directory entpacken, z.B. *C:\Program Files\.*  Grösse auf Disk: ~ 180 MB
- Applikation starten (gemäss obigem Installationspfad): *C:\Program Files\eclipse\eclipse.exe* Es folgt eine automatische Installation von Eclipse. Bemerkung: es werden keine *Registry*-Einträge erzeugt ! ;-)

Darauf folgt der *Workspace Launcher*-Dialog. Mit diesem kann festgelegt werden, wo Eclipse seine Meta-Daten ablegen soll (das entspricht den Daten, welche sonst typischerweise in der *Registry* abgelegt werden).

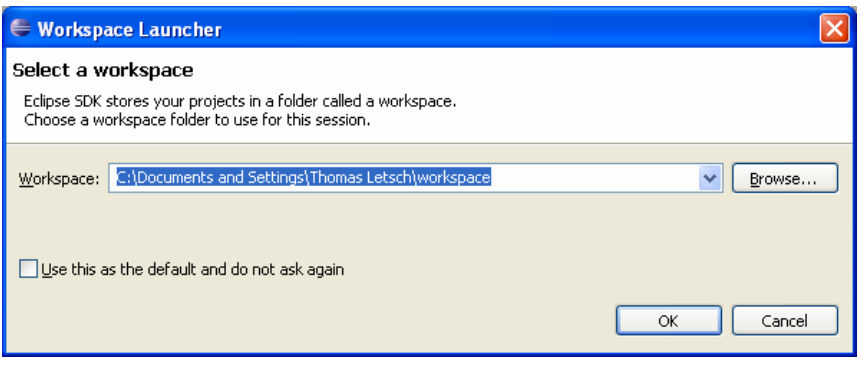

Daraufhin erscheint das *Eclipse*-Window.

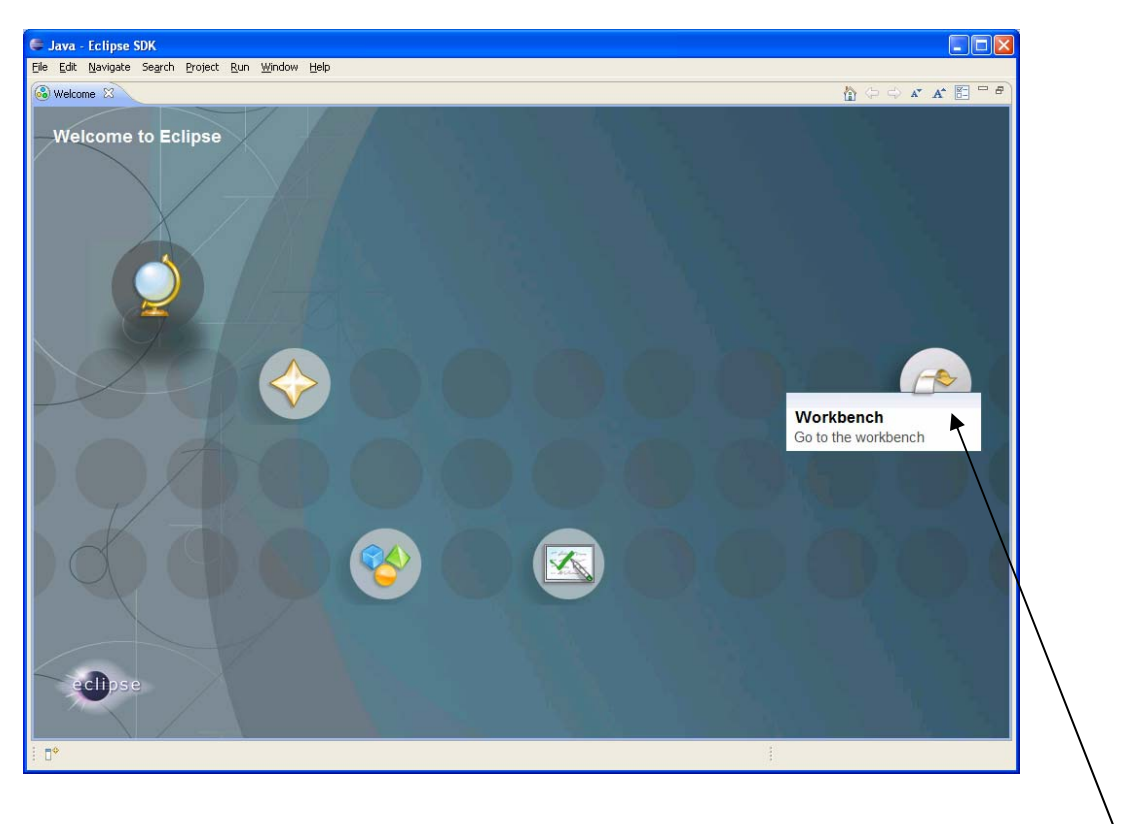

Eclipse enthält für die verschiedenen Anwendungsbereiche mehrere sog. *Perspektiven*. Um die Perspektive für die Java-Programmierung zu öffnen: Das Icon *Workbench* drücken

Die *Java-Perspektive* wird geöffnet:

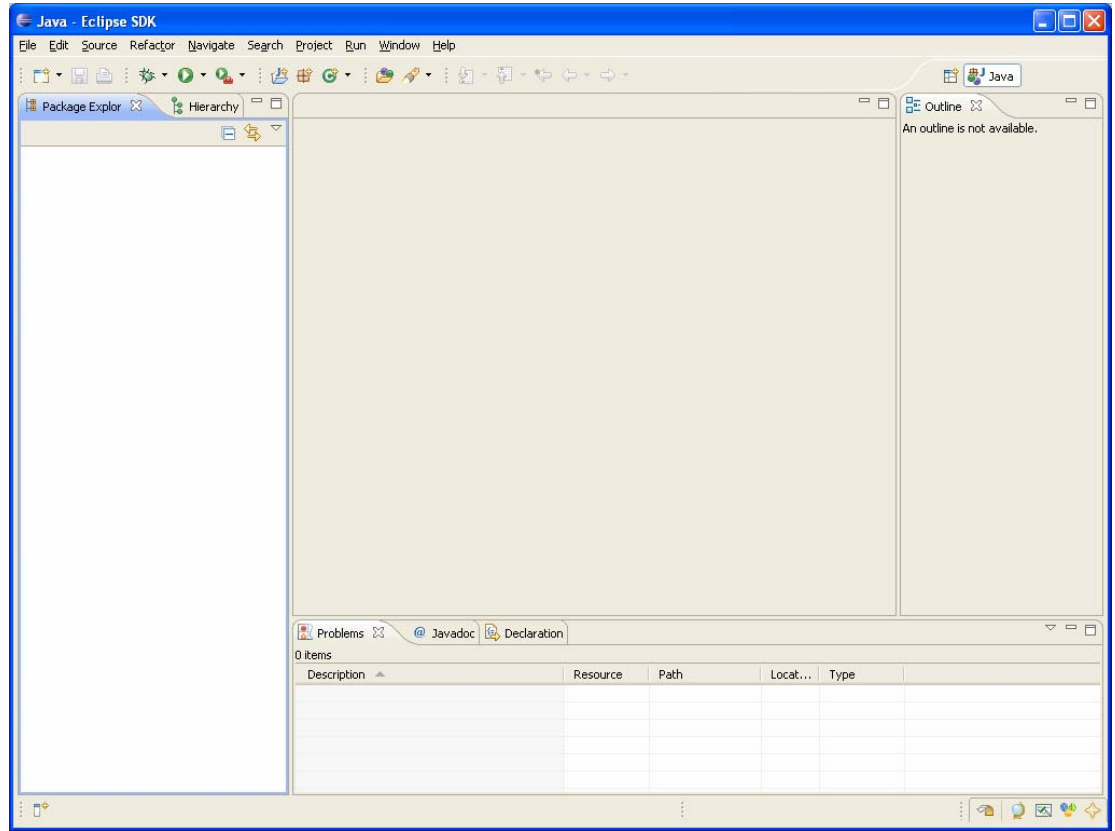

 $\Box$   $\Box$ 

#### **3 Verifikation**

Zur Verifikation ein kleines Java-Projekt aufsetzen mit *InstallTestJava.zip* :

Ein neues Projekt in Eclipse anlegen mit *Menü:File>New>Project...* 

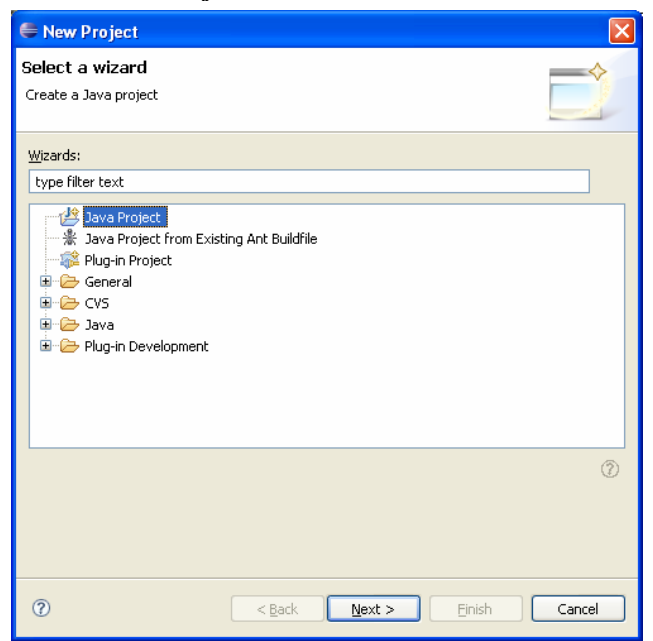

*Java Project* selektieren

und *Next >*

*Project name* eingeben, z.B. *InstallTest*.

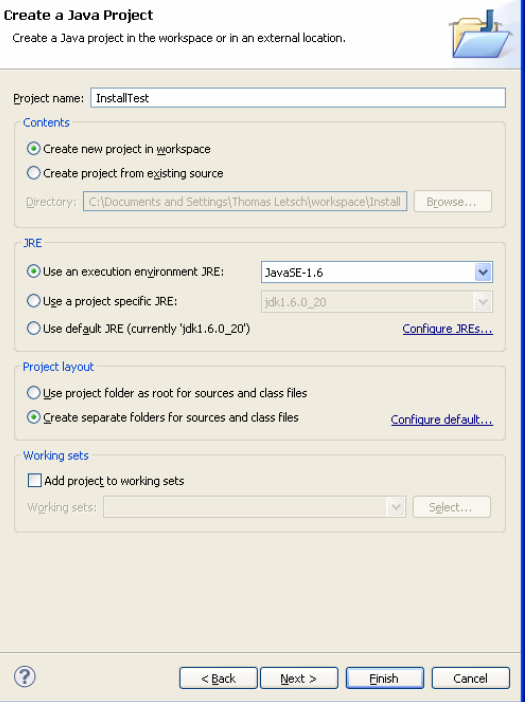

New Java Project

*Next >* 

Im Tab *Libraries* die *Runtime-Library JRE* überprüfen: muss der installierten Java-Umgebung entsprechen.

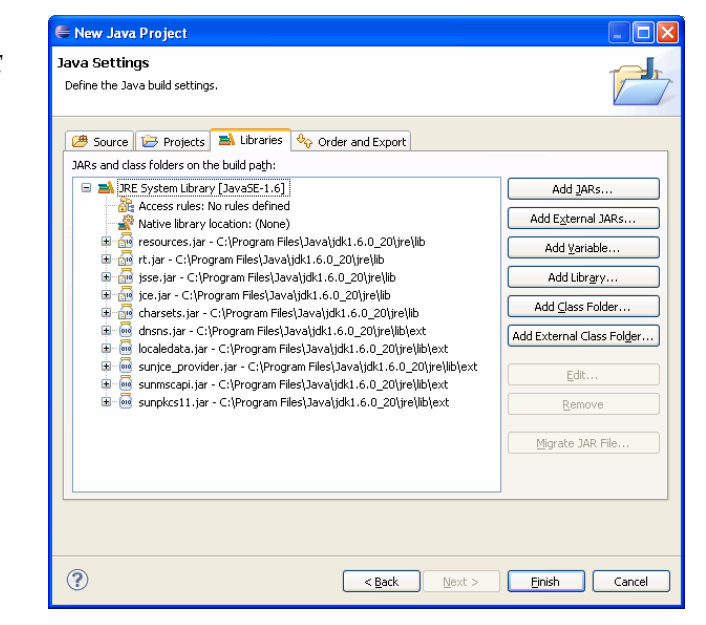

*Finish* 

Im *Package Explorer* erscheint ein Ordner *InstallTest* :

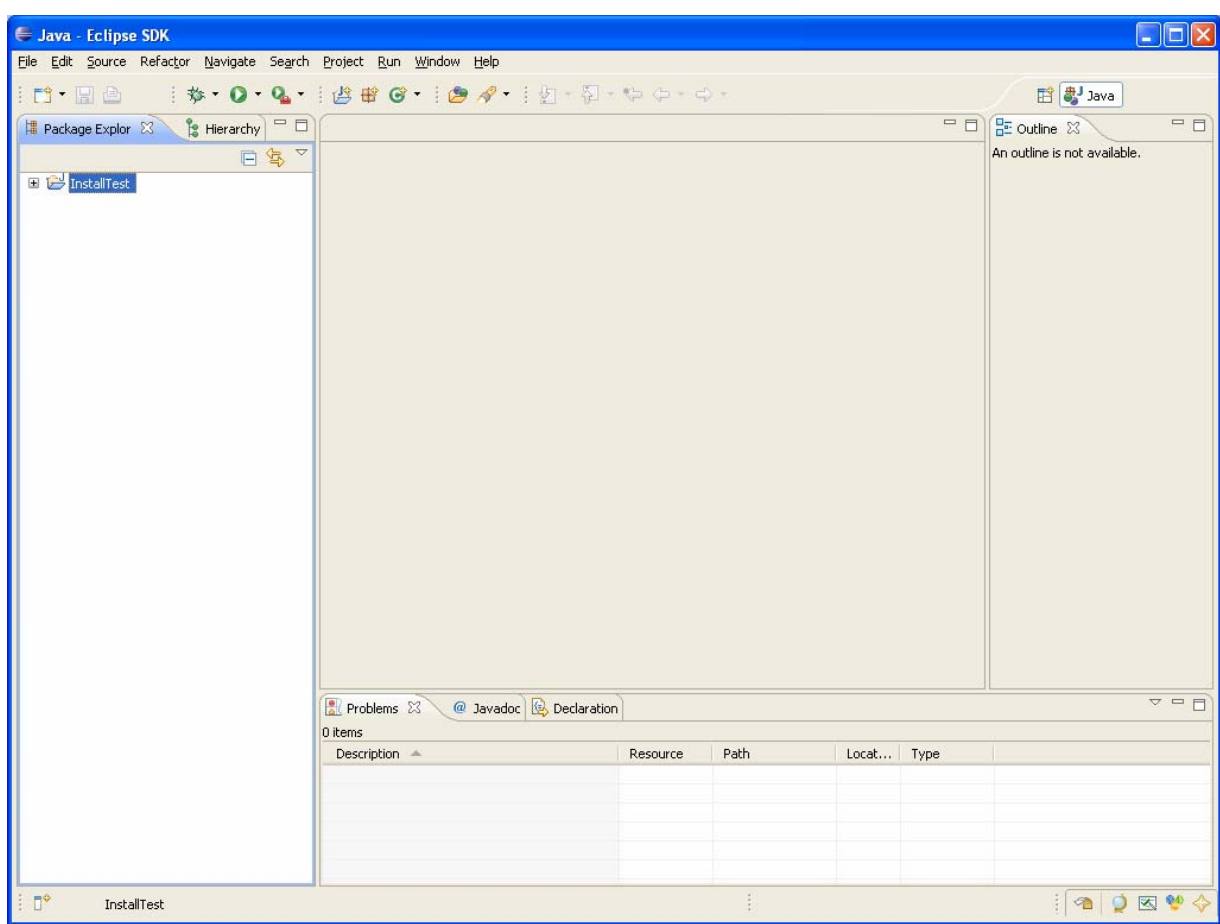

Die vorbereiteten Files aus *InstallTestJava.zip* in das neue Projekt importieren mit:

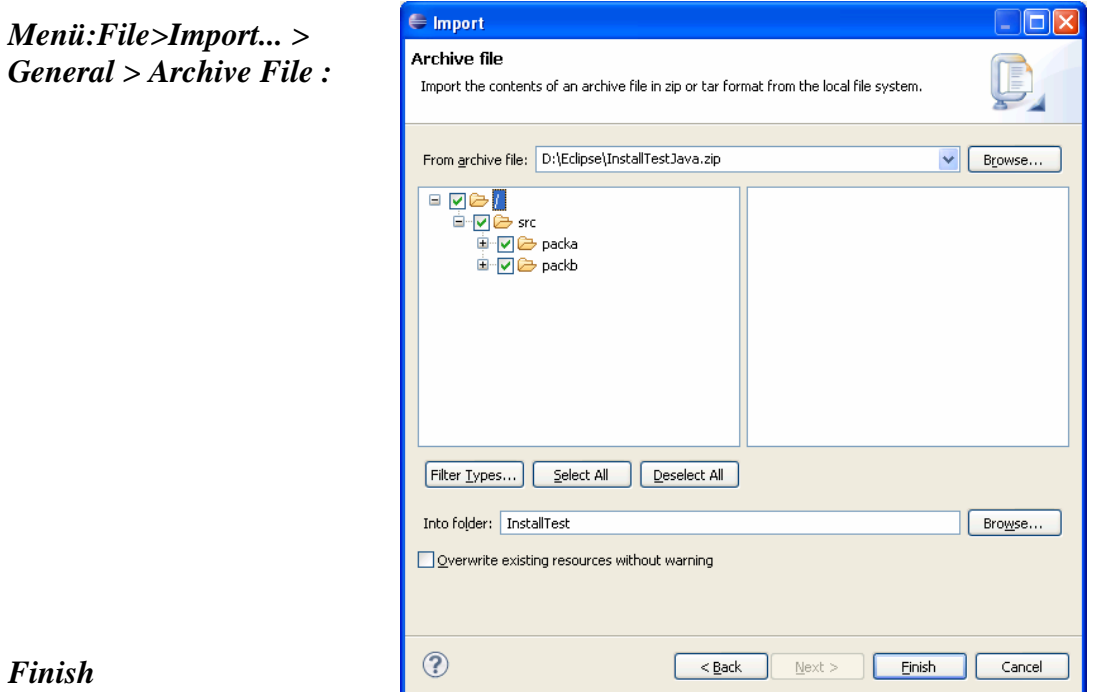

#### Zurück im Haupt-Window kann man im *Package Explorer* den Ordner *InstallTest* öffnen, dann *src* und darin wiederum z.B. die *Packages* (*default package*, *packa*, *packb*), etc.. Durch *Doppel-Click* auf *Appl.java* wird das File geöffnet (mittlerer Bereich) und in der *Outline-View* (ganz rechts) wird die Struktur innerhalb des Files dargestellt.

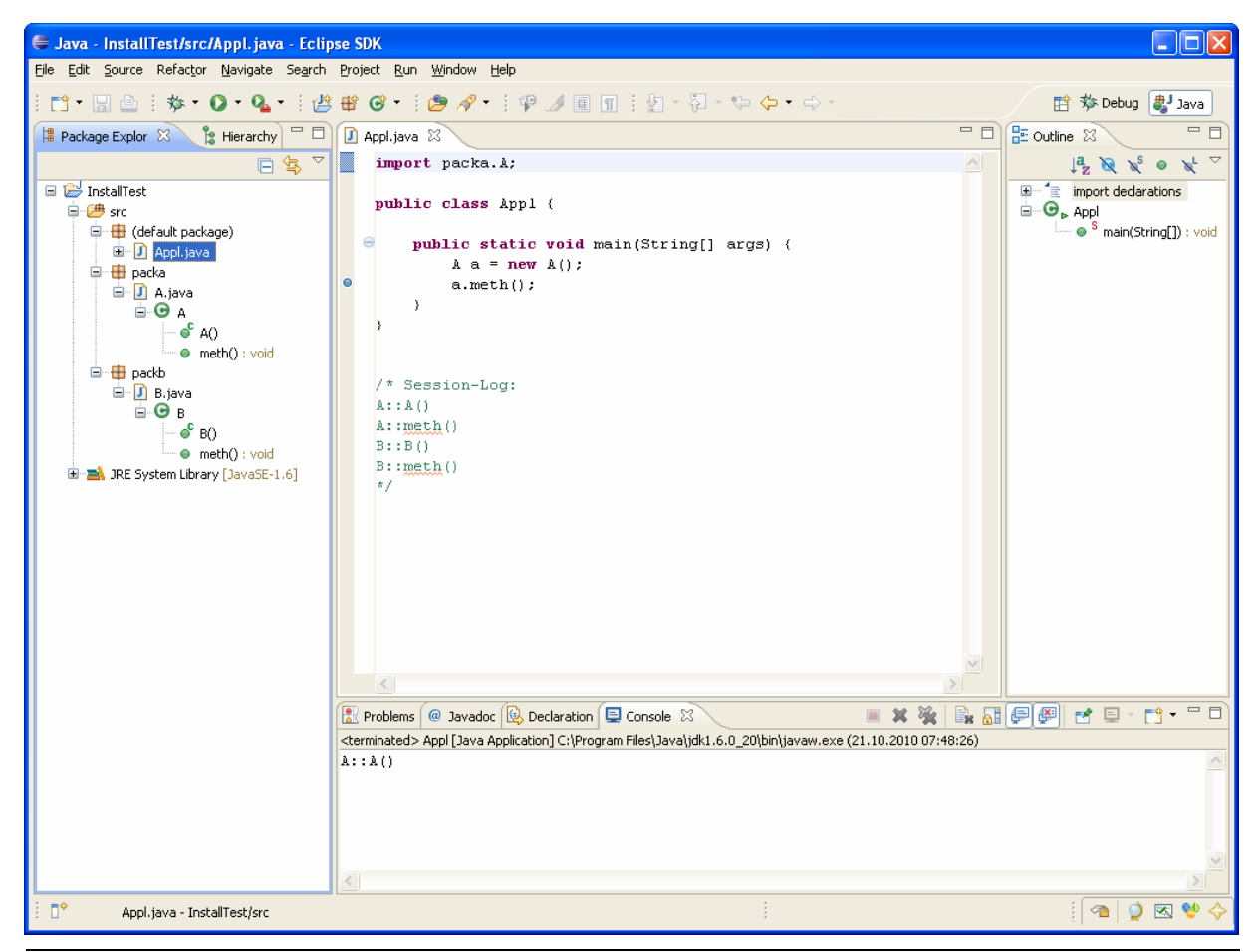

Die Applikation starten:

- 1. im *Package Explorer* das File *Appl.java* selektieren
- 2. Context-Menü (rechte Maustaste): *Run As > Java Application*

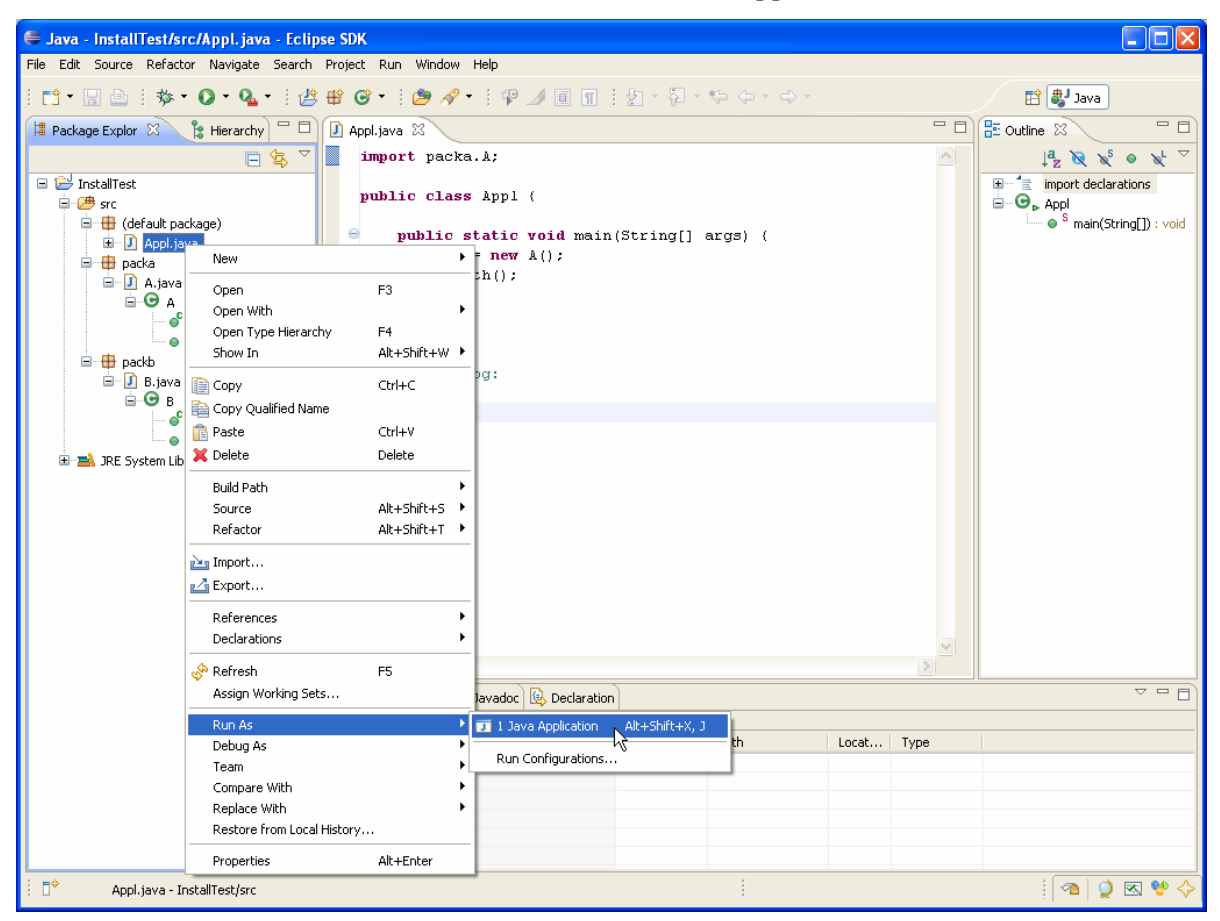

Rechts unten erscheint das neue Window *Console* (neben *Declaration*). Darin erscheint die *Standard*- und *Error-Ausgabe* des Programmes:

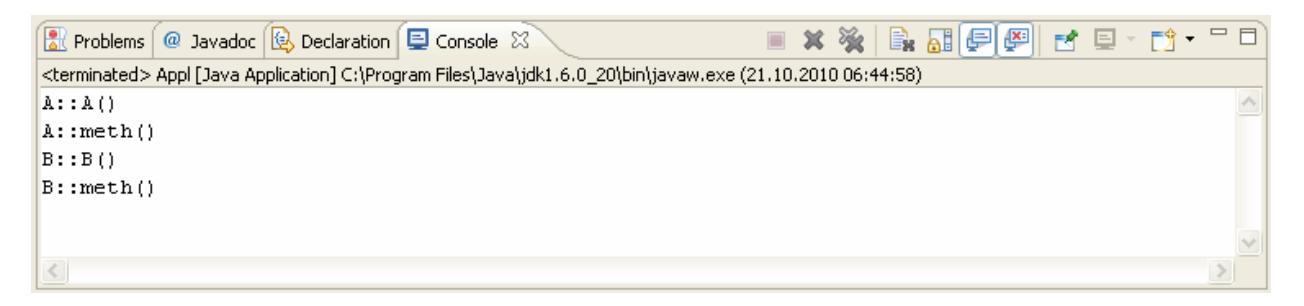

Von nun an kann die Applikation direkt mittels des Button  $\bullet$  in der Toolbar gestartet werden.

(Hinweis: das bedeutet also, dass *Run>Run As>Java Application* nur *genau einmal* durchgeführt werden muss!)

## **4 Debugging**

Hinzufügen eines *Breakpoints* (*Haltepunkt*), z.B. auf der Zeile *a.meth():* Rechte Maustaste im linken Balken des Text-Editors des Files *Appl.java*: *Toggle Breakpoint* 

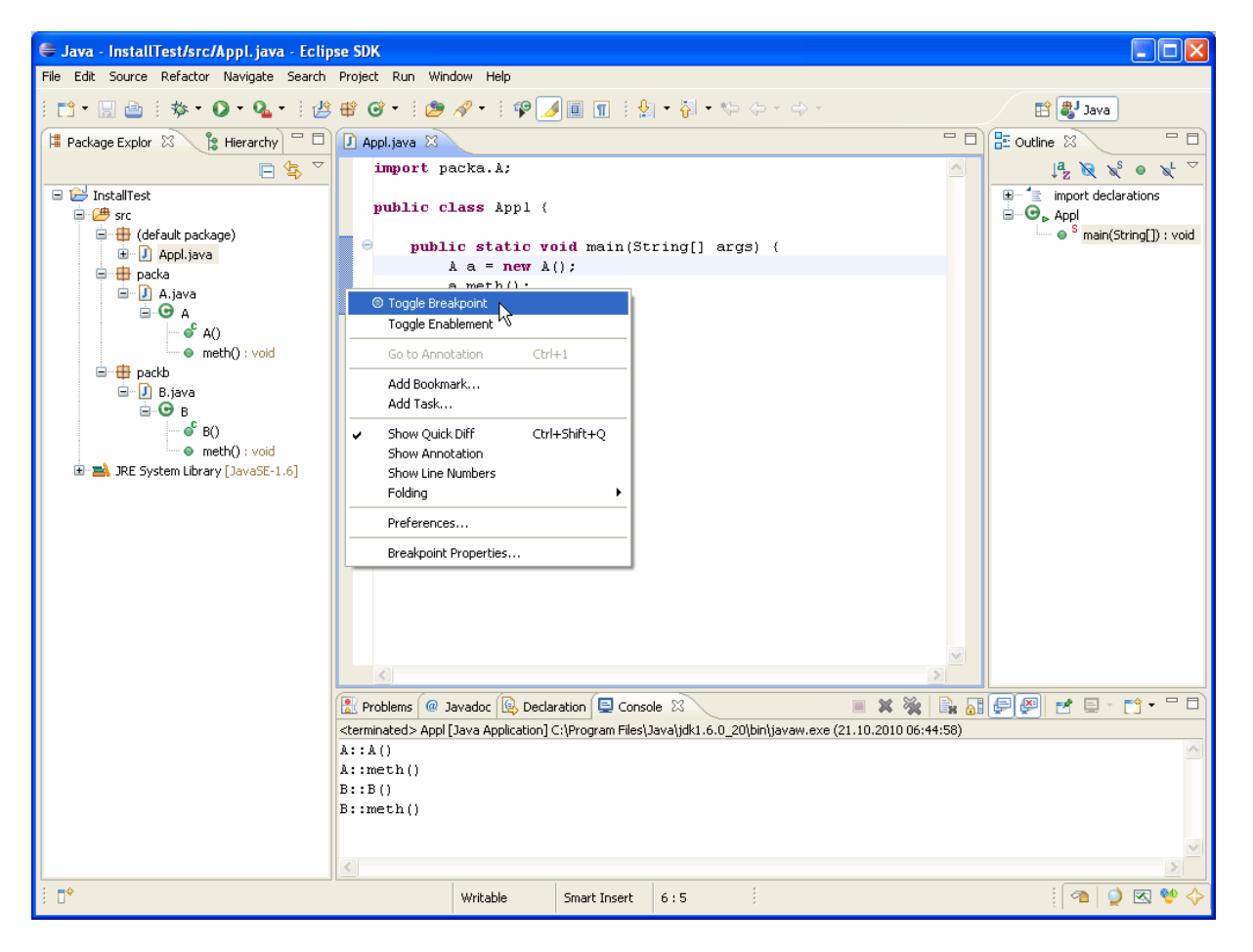

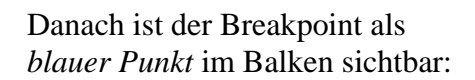

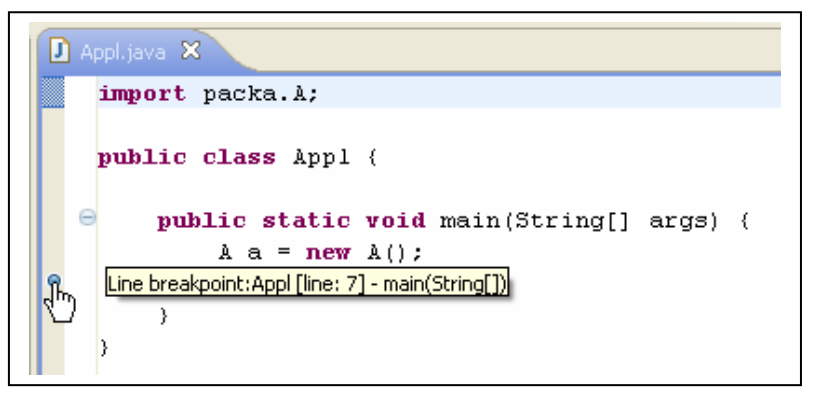

Starten des Debuggers mittels des *Wanzen(Bug ;-)*-Button **称** in der Toolbar.

*Yes*

Ein Dialog erscheint mit der Frage, ob eine neue Perspektive *Debug* geöffnet werden soll.

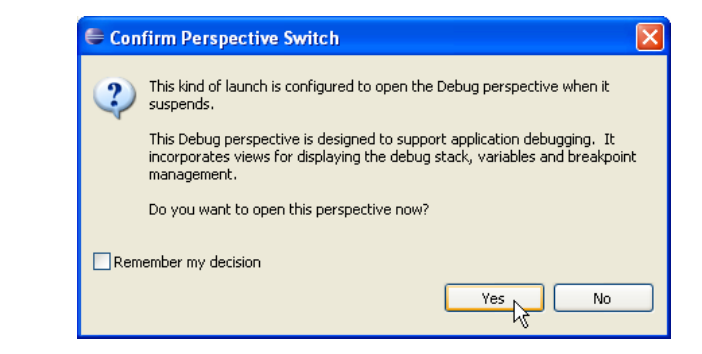

Eventuell muss *Eclipse* im *Firewall* freigeschaltet werden

Die neue Perspektive *Debug* wird geöffnet. Das Programm läuft bis zum *Breakpoint* und bleibt dann stehen:

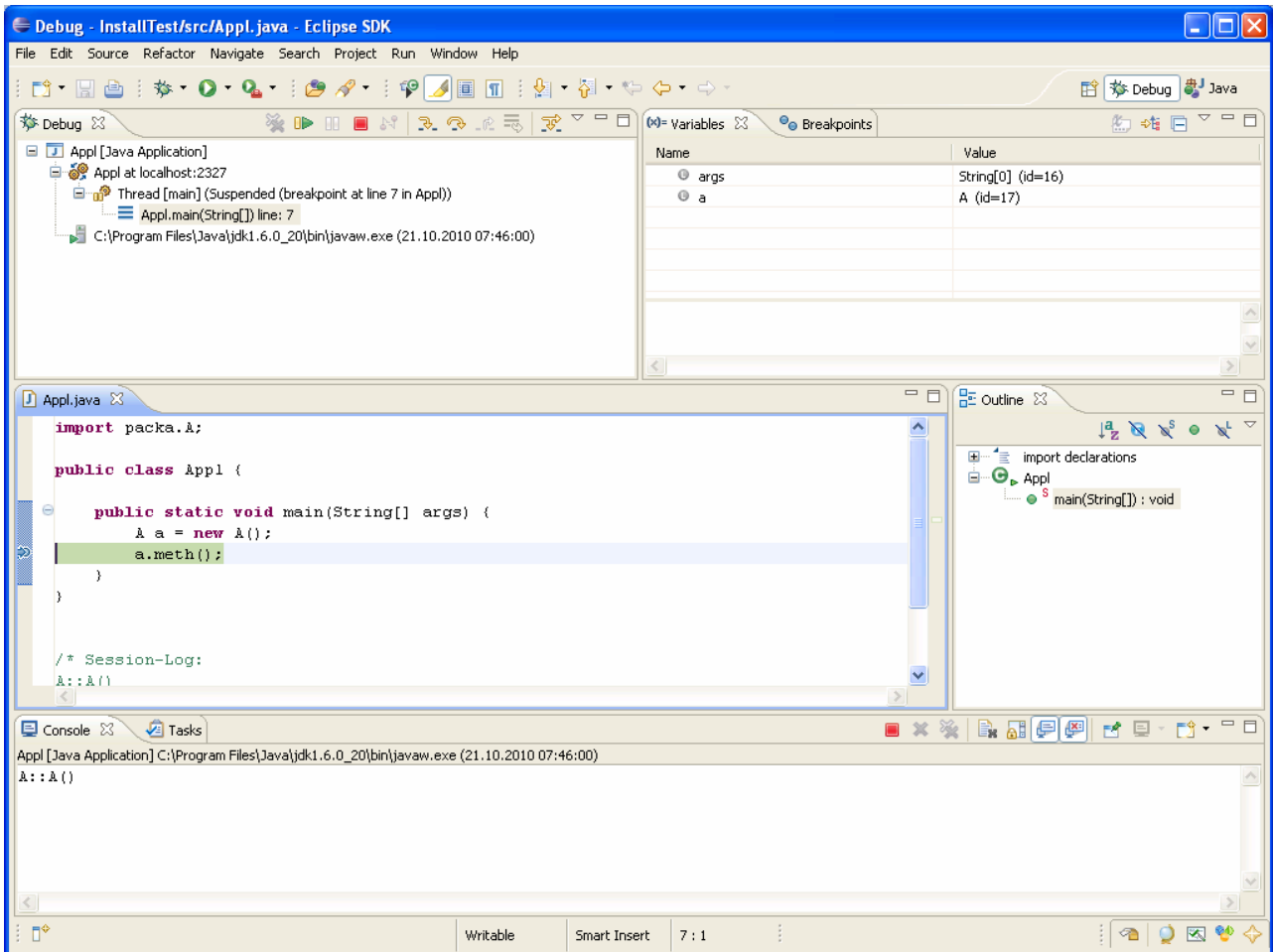

Mit *Run > Step Into* oder *Funktionstaste F5* oder das entsprechende Icon in der Toolbar kann das Programm schrittweise abgearbeitet werden:

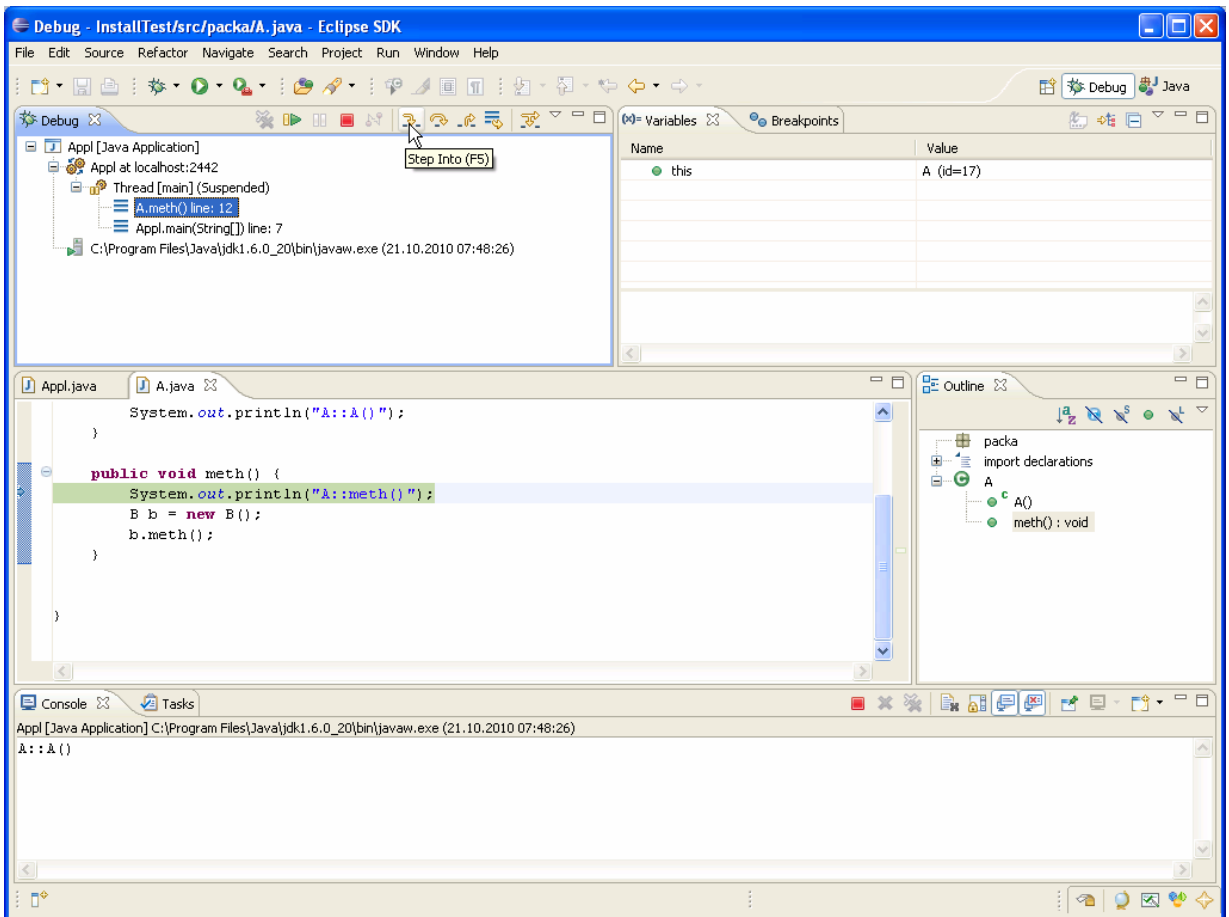

Der *Debugger* kann mit *Menü: Run > Terminate* abgebrochen werden.

Mit Maus-Click auf den Button *Java* kommt man wieder zurück zur normalen Java-Perspektive:

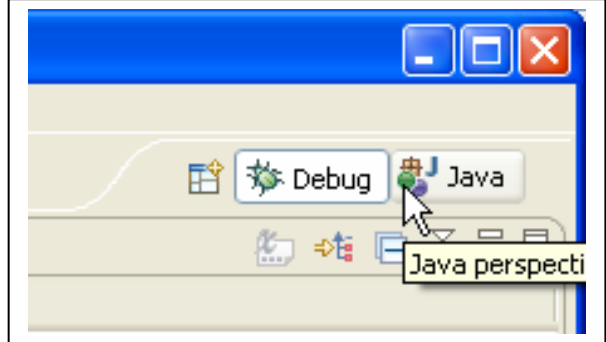

 *Congratulation! Everything o.k. - Good Bye ;-)*